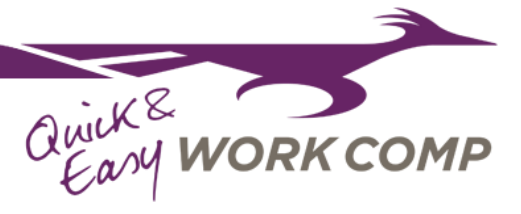

#### **SUBMISSION WALK-THROUGH**

### **Producer Code and Agent of Record:**

The producer code and agent of records are pulled directly from the agency account in our PolicyCenter system. This account is still managed by our Marketing team, and you can contact them directly for any updates. Roadrunner will display the producer codes and associated agents of the user's agency. Simply select the correct options for the submission.

#### **FEIN:**

This number will be utilized to automatically pull the E-Mod from NCCI (and use it in the quote) and is a required field for any submission with New Mexico Mutual.

f

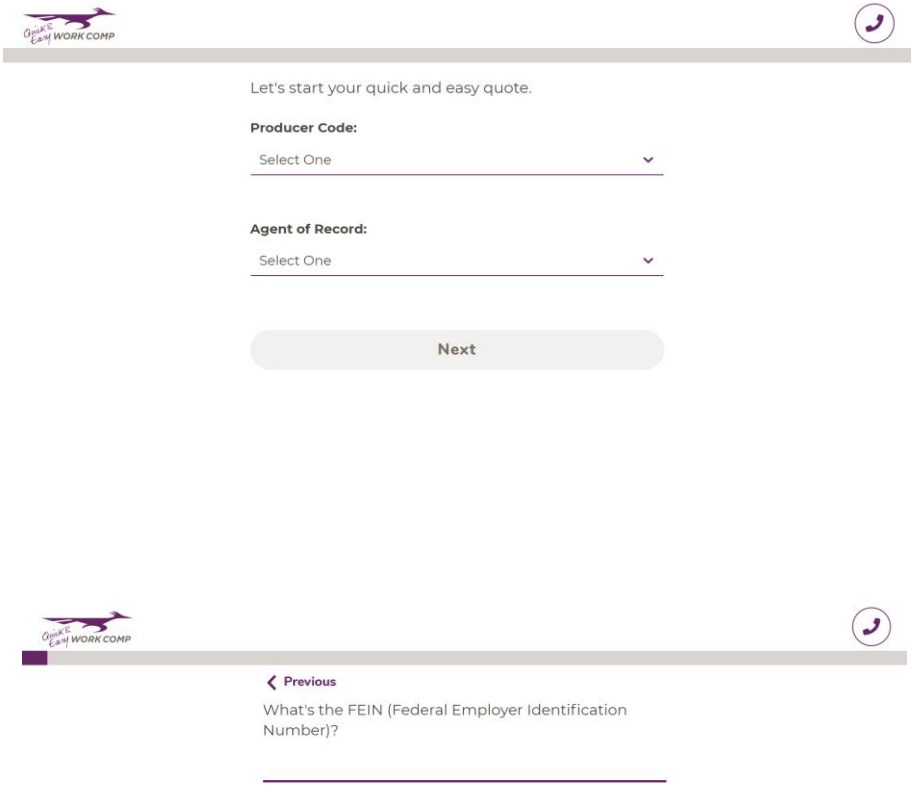

We protect this information and never share it.

**Next Question** 

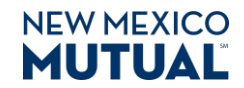

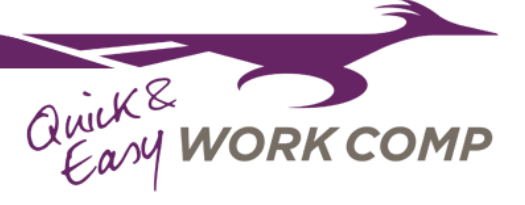

#### **Account Information Flow:**

The following pages collect the basic business information needed to verify the account in New Mexico, set up the business account using the name and address.

**Feature Alert**!

If the business has been a prior policyholder of New Mexico Mutual, they will be registered in our system and we can pre-fill their location

and business name

be entered as normal.

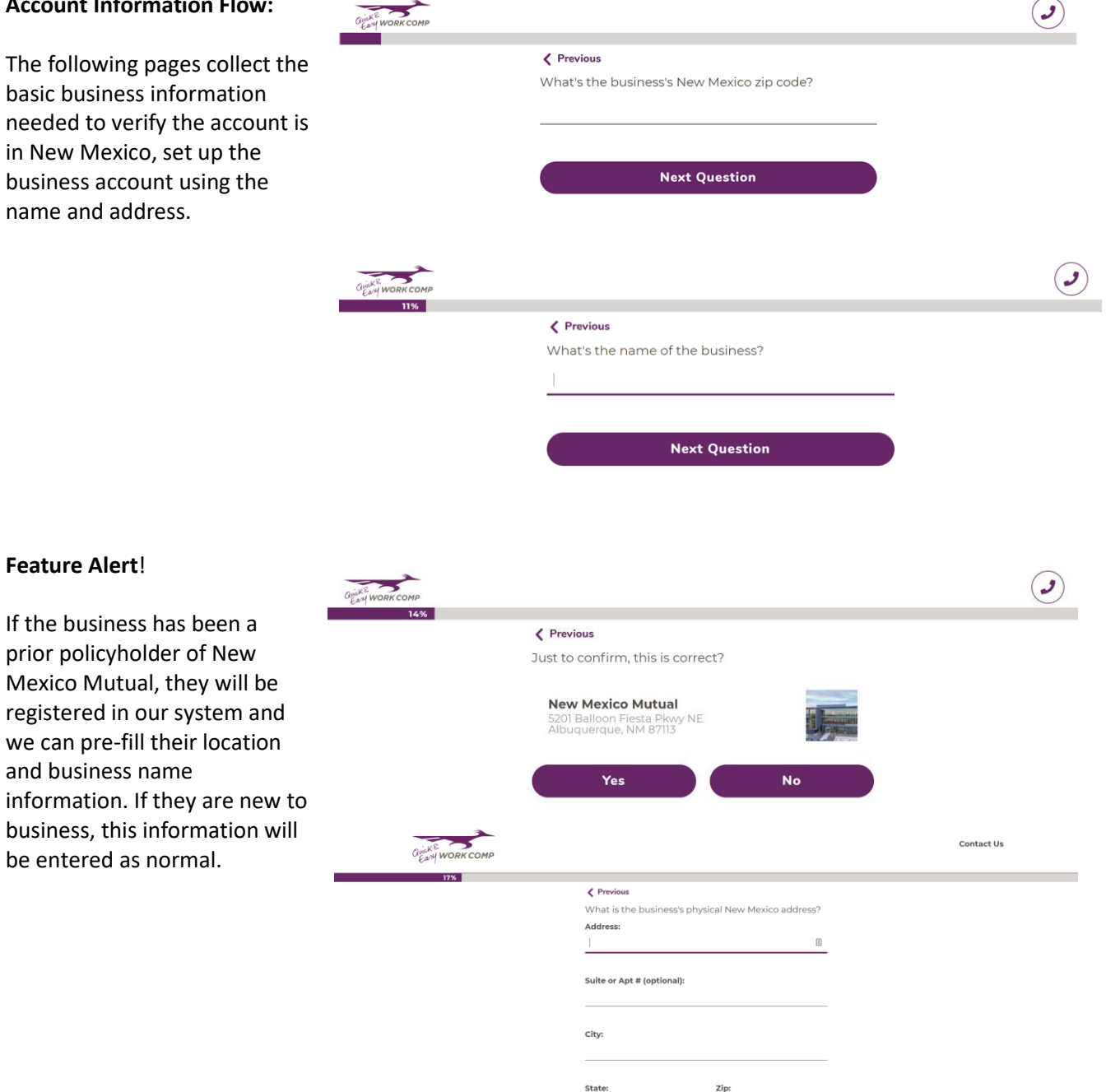

Next Question

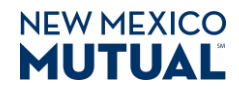

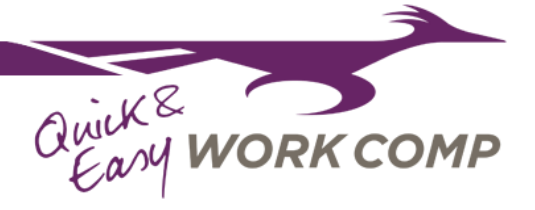

Contact Us

#### **Address Integration with Google:**

As you enter the address with Google, you'll be pleased to discover that we are automatically syncing with Google Places. Simply begin typing the address and a list of possible options will appear. Select the correct one and continue.

As part of our new application, we attempted to create a quick and streamlined solution for our agents. We hope this will cut down on manual entry time.

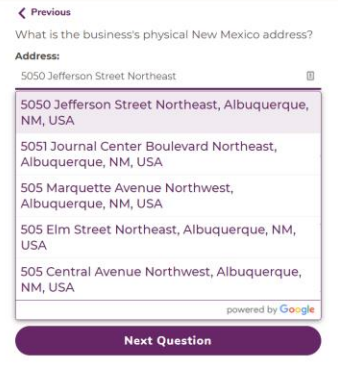

#### **Existing Accounts:**

If an existing account is found to have the same name and address and FEIN as a prior account, a confirmation screen will appear to inform you that we are associating the submission with this old account.

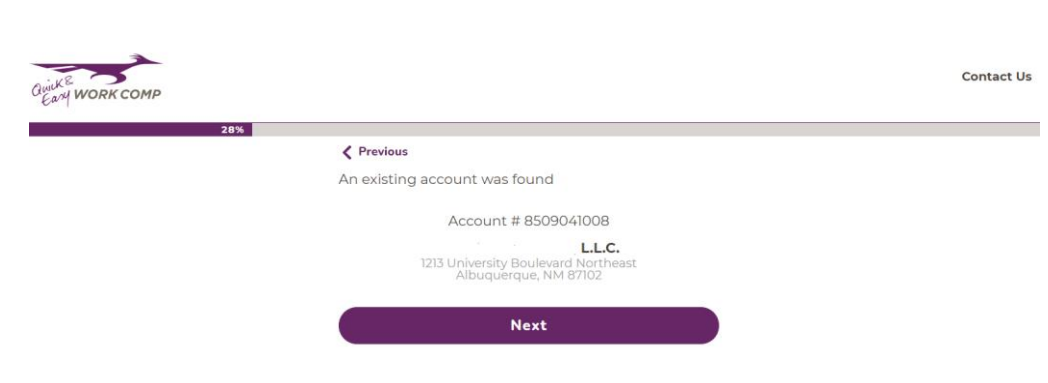

#### **Additional Location Screen:**

This screen exists to allow you to enter additional locations. These additional locations can be used later on to associate payroll for each classification to different locations. Simply click "Add additional Location" and enter the additional location, they can be removed by clicking the "Remove" button.

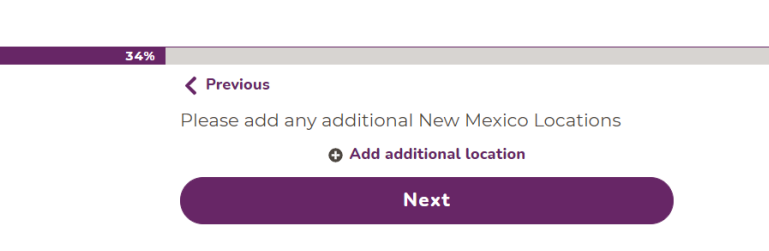

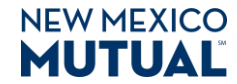

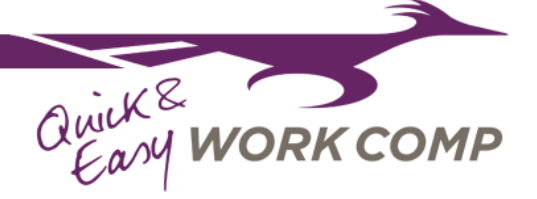

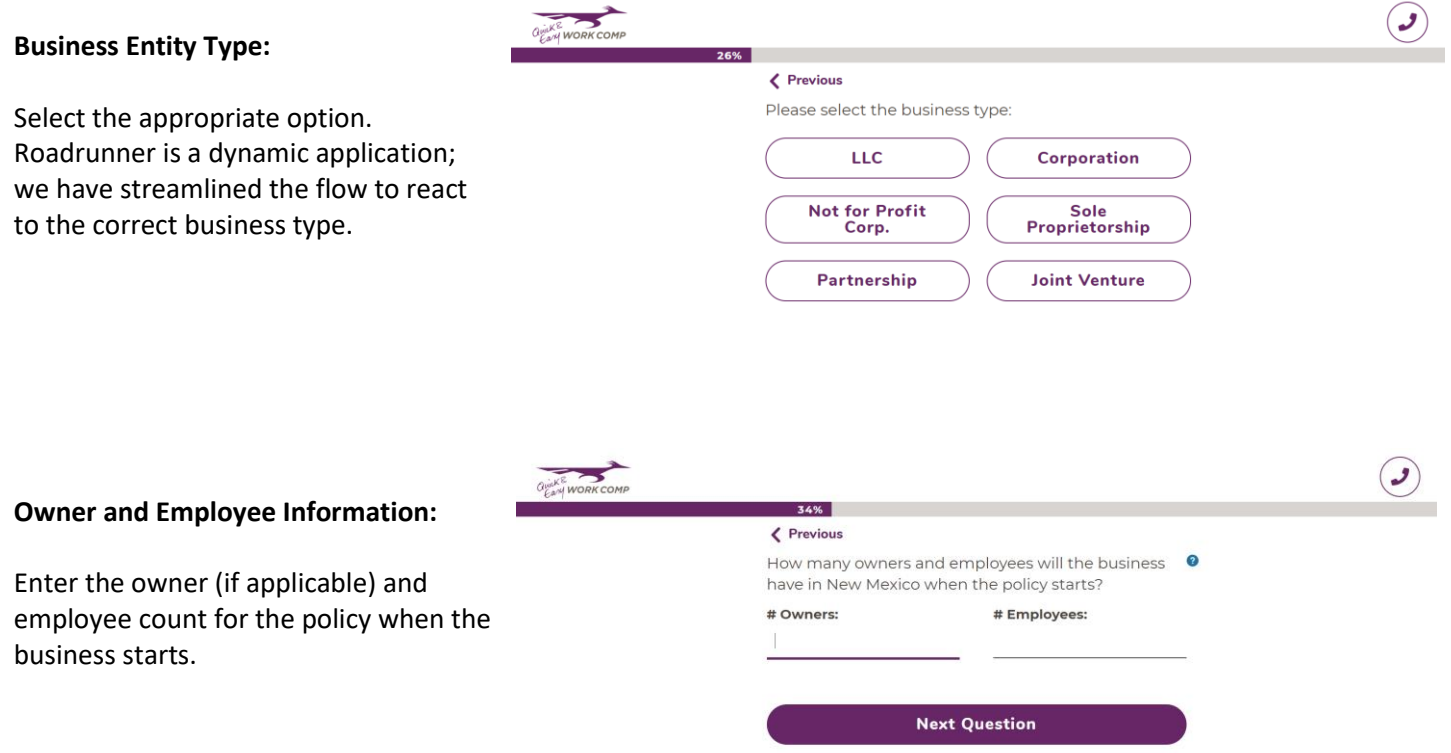

### **Class Code Entry:**

There are now two ways to enter class codes with Roadrunner. The primary is to utilize our class code wizard. Simply type in the description of operations and our application will match that phrase to the correct class code. In the example below, the user has entered "Mexican food restaurant with delivery." Our class code wizard has found two possible class codes: Restaurant NOC and Restaurant Fast-food. You may be prompted with follow up questions that may add companion class codes to your policy.

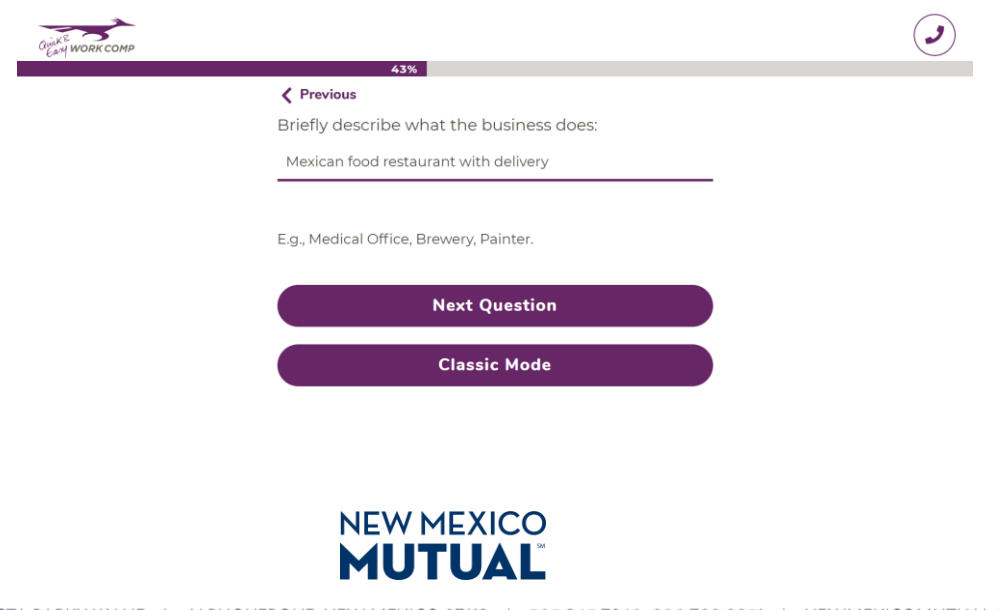

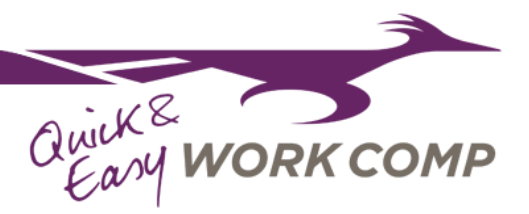

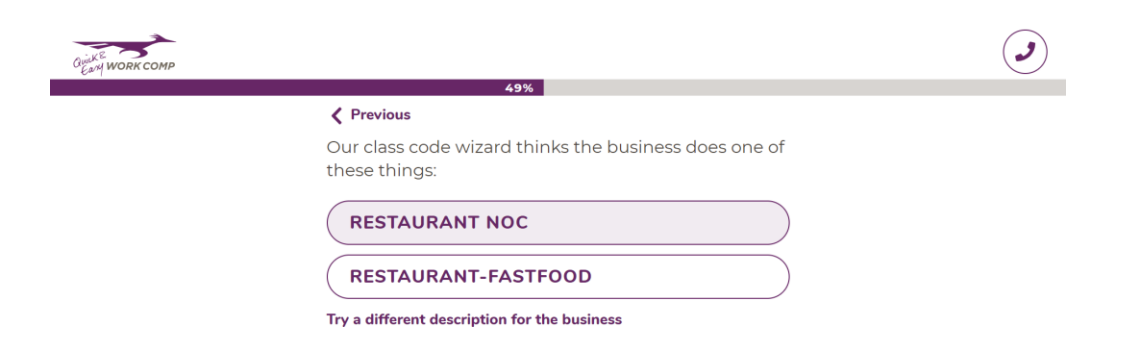

#### **Classic Mode:**

Alternatively, you may select "Classic Mode" after entering the description and enter the class codes directly into the application. Simply type in the class code by number or description and press Add. This will create Class Code cards with the relevant classification.

#### K Previous

Enter each class code or description individually below and click add.

**Add** 

**Classification:** 

 $\overline{\phantom{a}}$ 

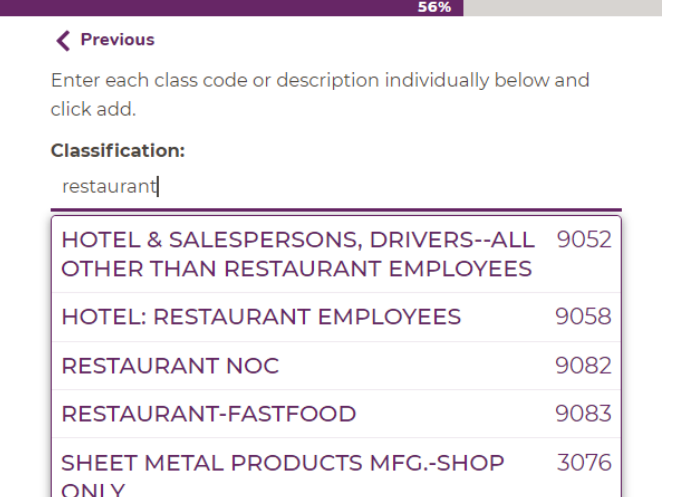

The same classification can be added multiple times, up to the number of locations that were added previously. For each card, you may select the appropriate location, description, enter the payroll, and number of employees for each code.

An option to add a class code on an 'if-any' basis exists on each individual class code card. Simply click the box to designate the code on an if-any basis.

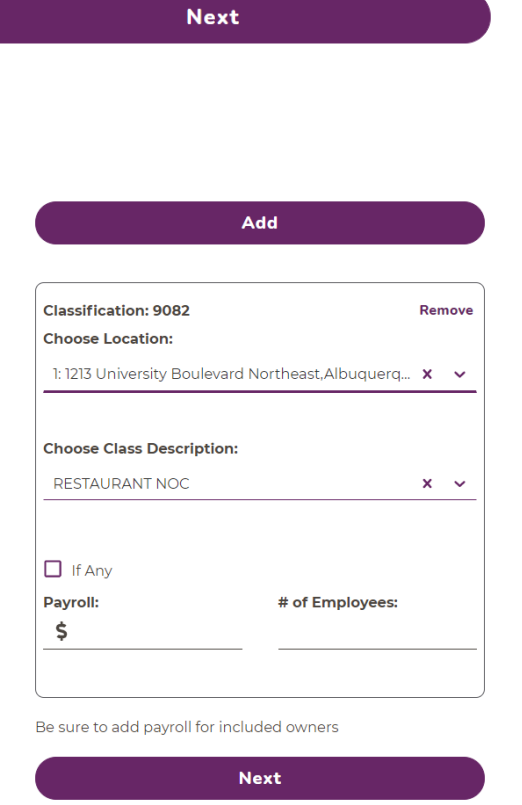

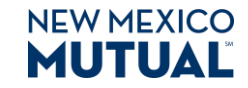

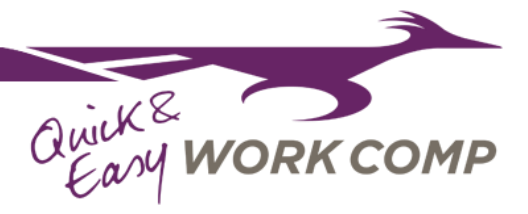

#### **Prior Coverage and Claims:**

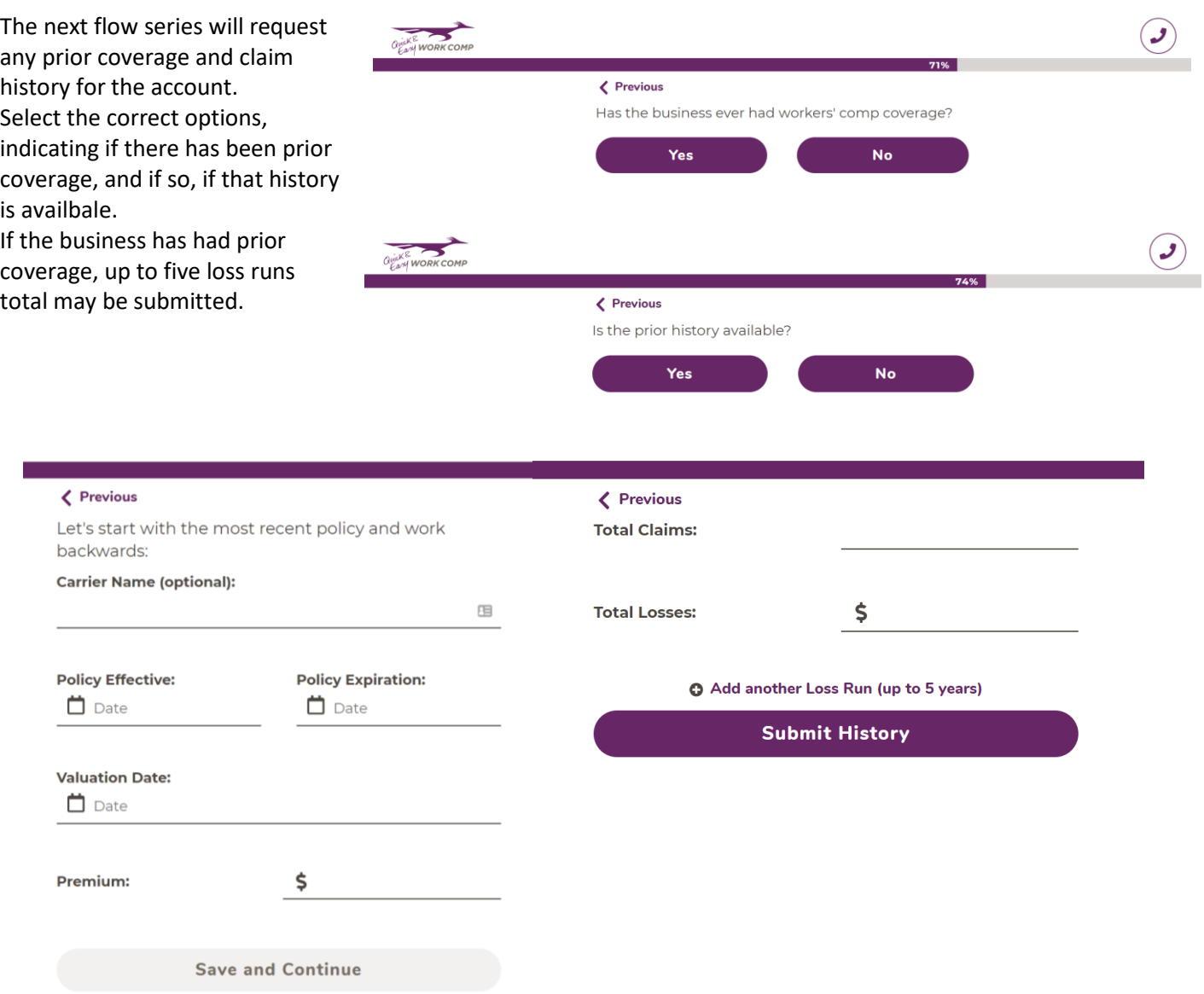

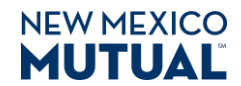

# Quick & WORKCOMP

## **APPLICATION INFORMATION**

#### **Account Holder Information:**

That was quick! The last page prior to quote will request the account holder information.

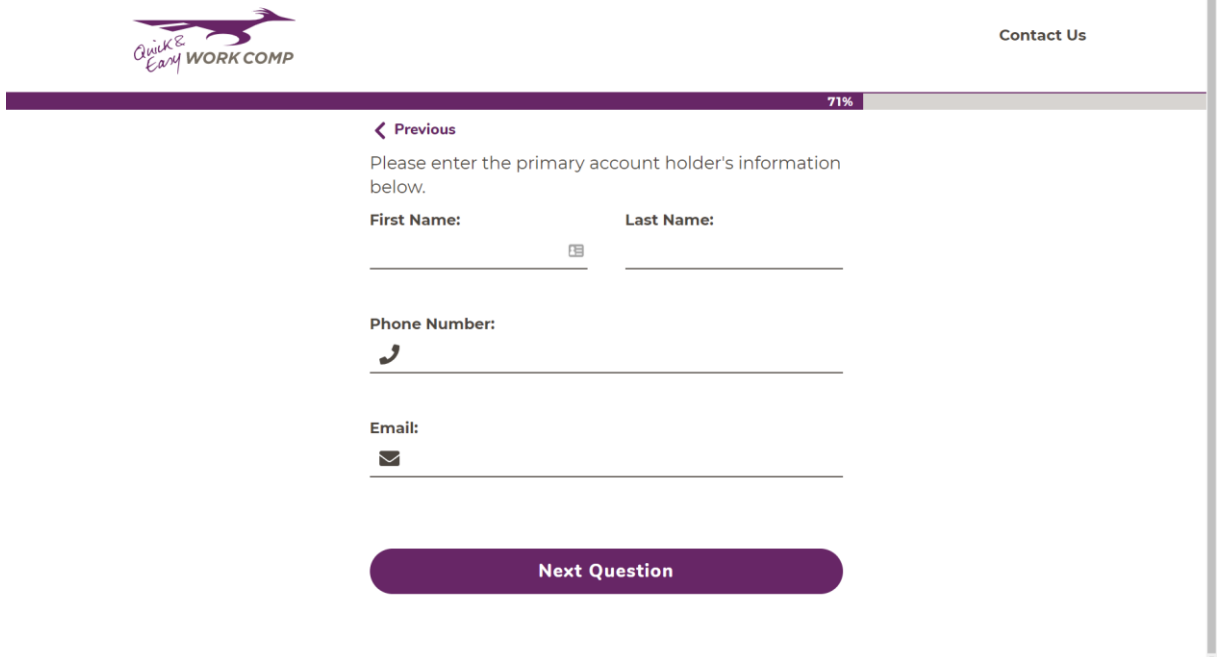

### **Quote Page:**

Roadrunner is in direct contact with our PolicyCenter, it will provide you with an estimated rate. There is a lot of information on this page, but some big highlights are:

- Notice the "Approved Within Binding Authority" text. If the quote is within New Mexico Mutual's straight-through policy, this submission is eligible to be bound directly via Roadrunner. If it is not, we can continue on and submit the Policy to the Underwriting Department for review.
- Payment plans, policy start date and liability limits are displayed and dynamic. Select the plan appropriate for your client.
- Covered Owners can be added on this page. If you wish to cover an owner, simply add them using the + button.
- Our price breakdown displays all rate charges and breaks it down, just like PolicyCenter.
- Change the Employers Liability Limits and immediately see how it impacts the price.

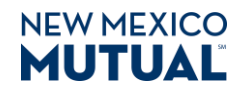

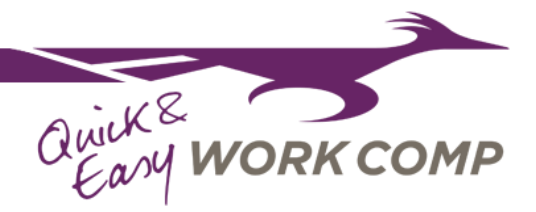

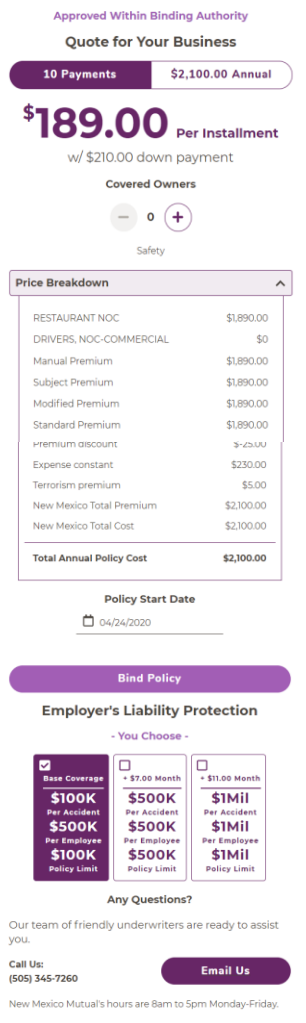

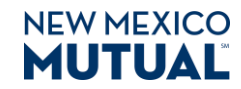

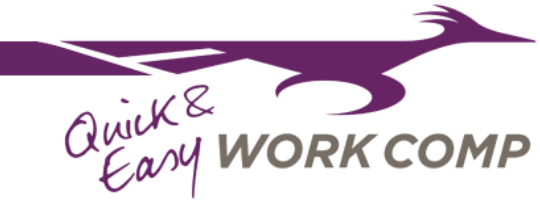

#### **Continue to Bind or Submit for Underwriter Review:**

The last series of pages collect information needed to bind the policy, or if over 10k EAP, submit to the underwriting team for review. First, the address is collected and can be auto-filled using the same Google integration mentioned earlier.

#### < Previous

Let's make sure we have the right mailing address. **Address:** 

Suite or Apt # (optional):

City:

State:

Zipcode:

 $\boxed{\triangle}$ 

**Submit** 

#### **Ownership Information:**

Next, owner details, titles, and contact information is requested to for all covered and not covered owners. Ownership percentage is requested on the next page.

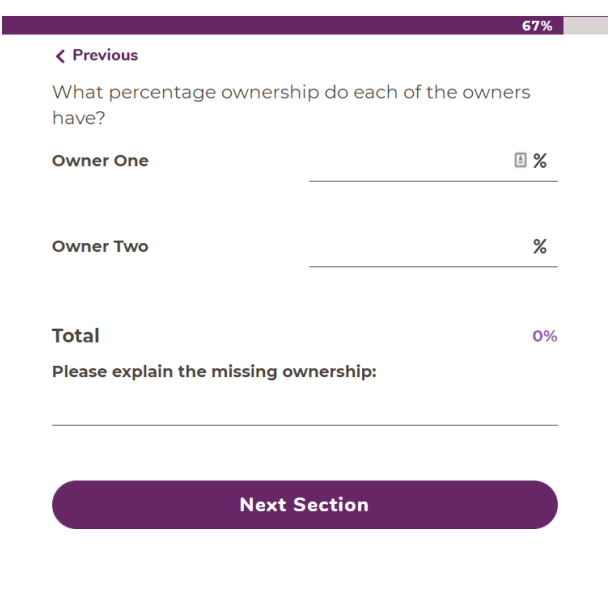

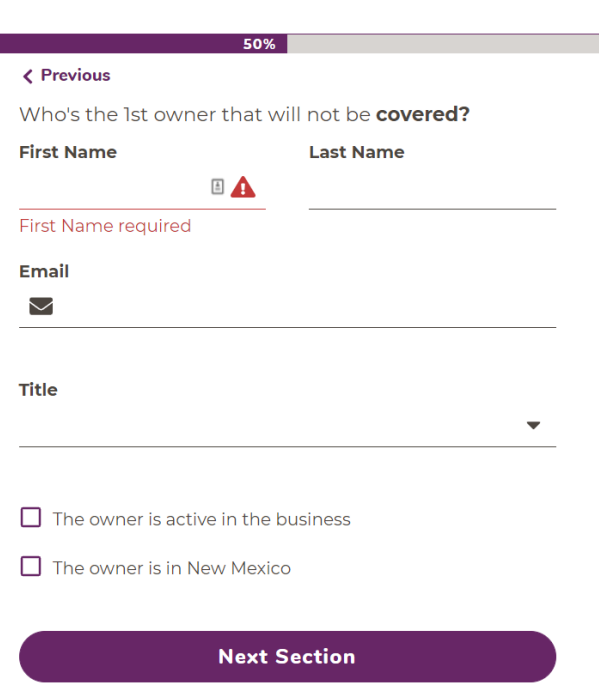

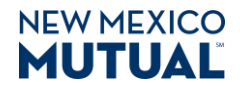

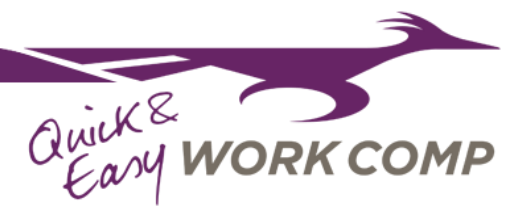

#### **Bind and Purchase or Submit for Review:**

The final page will summarize the amount due if purchasing the policy, provide a link to pay using our online bill pay system, and generate a link to access the binder documents.

If the policy is illegible to bind, the submission will be sent to our underwriting team and you can expect a response within 24 hours.

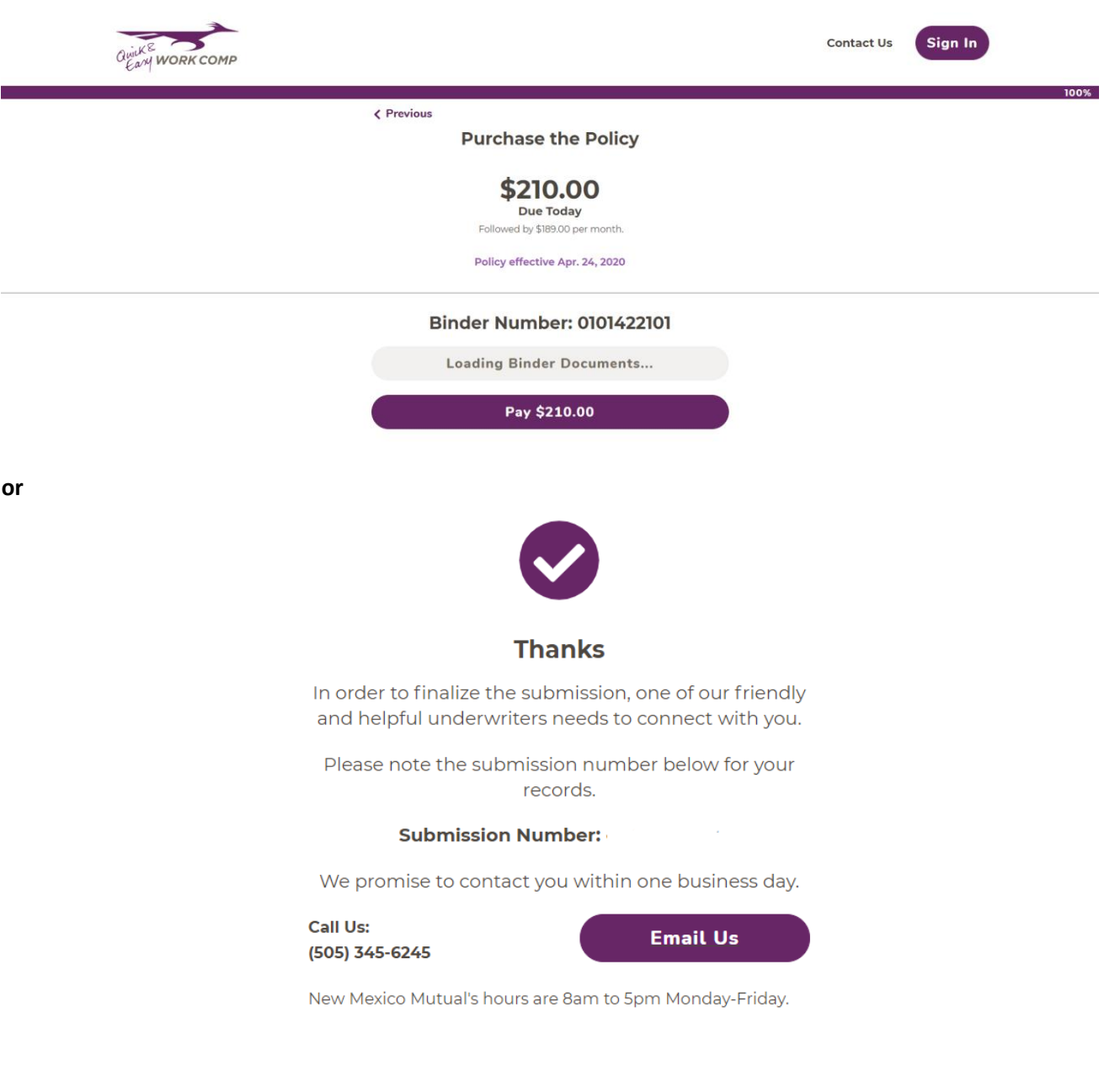

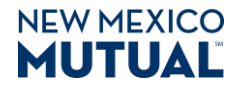